# Cisco Business Wireless(CBW)および携帯電話 のトラブルシューティングヒント

### 目的

携帯電話からCBWネットワークへの接続に問題がありますか?電話機によっては、 802.11rのデフォルトの無効設定が接続の問題を引き起こしている可能性があります。 この記事では、このシンプルなソリューションでセットアップを行い、途中でセット アップできるかどうかを確認する方法を説明します。

### 該当するデバイス |ソフトウェアバージョン

- Cisco Business Wireless 140ACアクセスポイント | (最新のダ<u>ウンロード</u>)
- Cisco Business Wireless 145ACアクセスポイント | (最新のダ<u>ウンロード</u>)
- Cisco Business Wireless 240ACアクセスポイント | (最新のダ<u>ウンロード</u>)

## CBWネットワークの802.11r設定の変更

#### 手順 1

WebブラウザにプライマリアクセスポイントのIPアドレスを入力して、Webユーザイ ンターフェイス(UI)にアクセスします。Virtual Private Network(VPN;バーチャルプ ライベートネットワーク)に参加していないことを確認してください。そうしないと 、この機能が動作しません。セキュリティ警告が表示された場合は、プロンプトを選 択して続行します。

C **A** Not secure | 192.168.1.124

#### 手順 2

Web UIの右上で、反対側の矢印をクリックしてエキスパートビューに切り替えます。

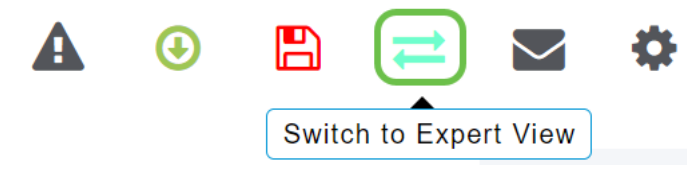

#### 手順 3

ポップアップウィンドウが表示され、エキスパートビューを選択するかどうかを尋ね られます。[OK] をクリックします。

192.168.1.124 says

Do you want to select Expert View?

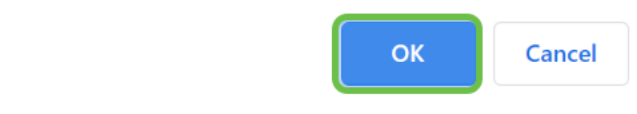

手順 4

#### 編集するWLANのWLANと編集アイコンを選択します。

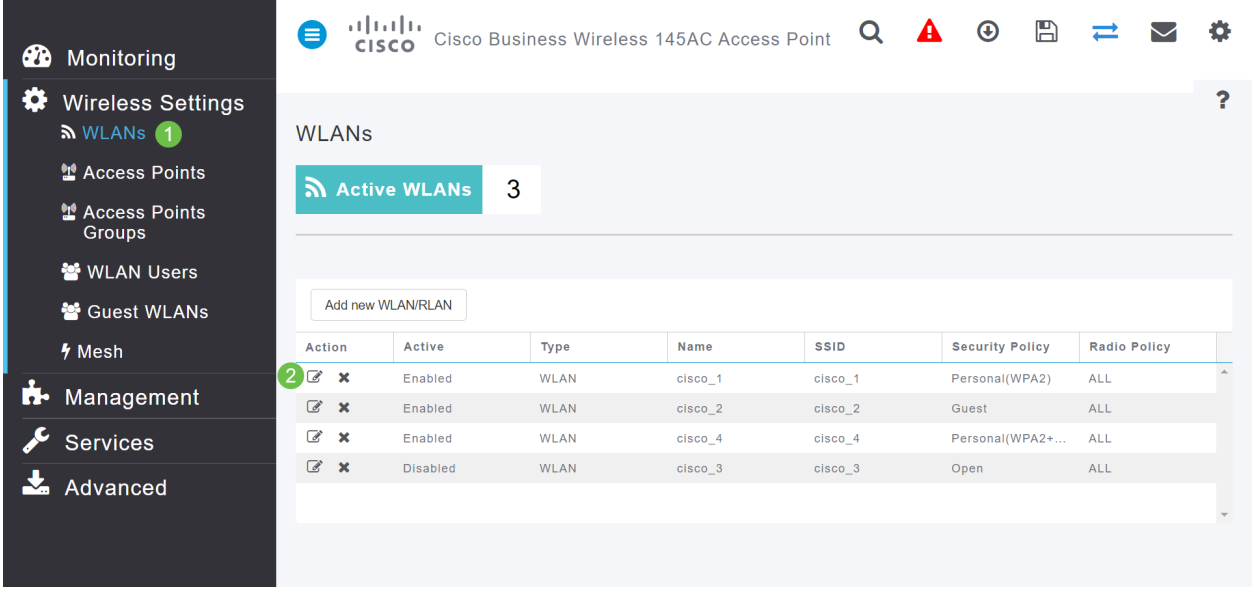

手順 5

続行するかどうかを尋ねるポップアップウィンドウが表示されます。[Yes] をクリック します。

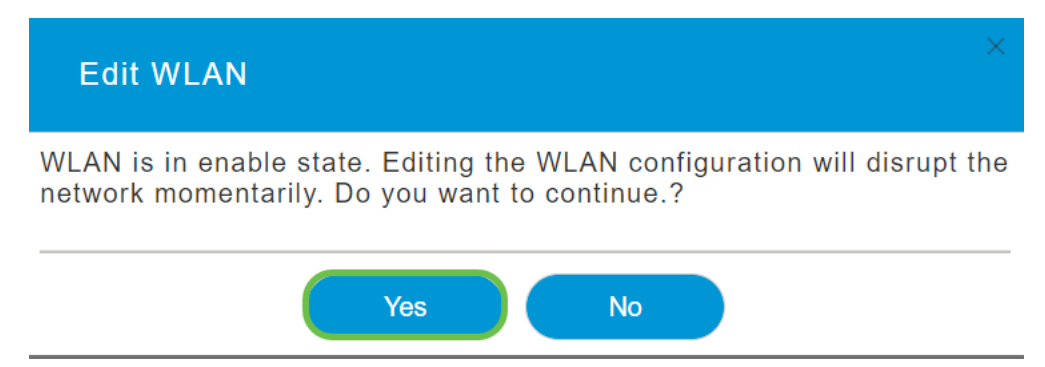

手順 6

[詳細] タブをクリックします。802.11rのドロップダウンメニューをクリックし、[有効 ]を選択します。

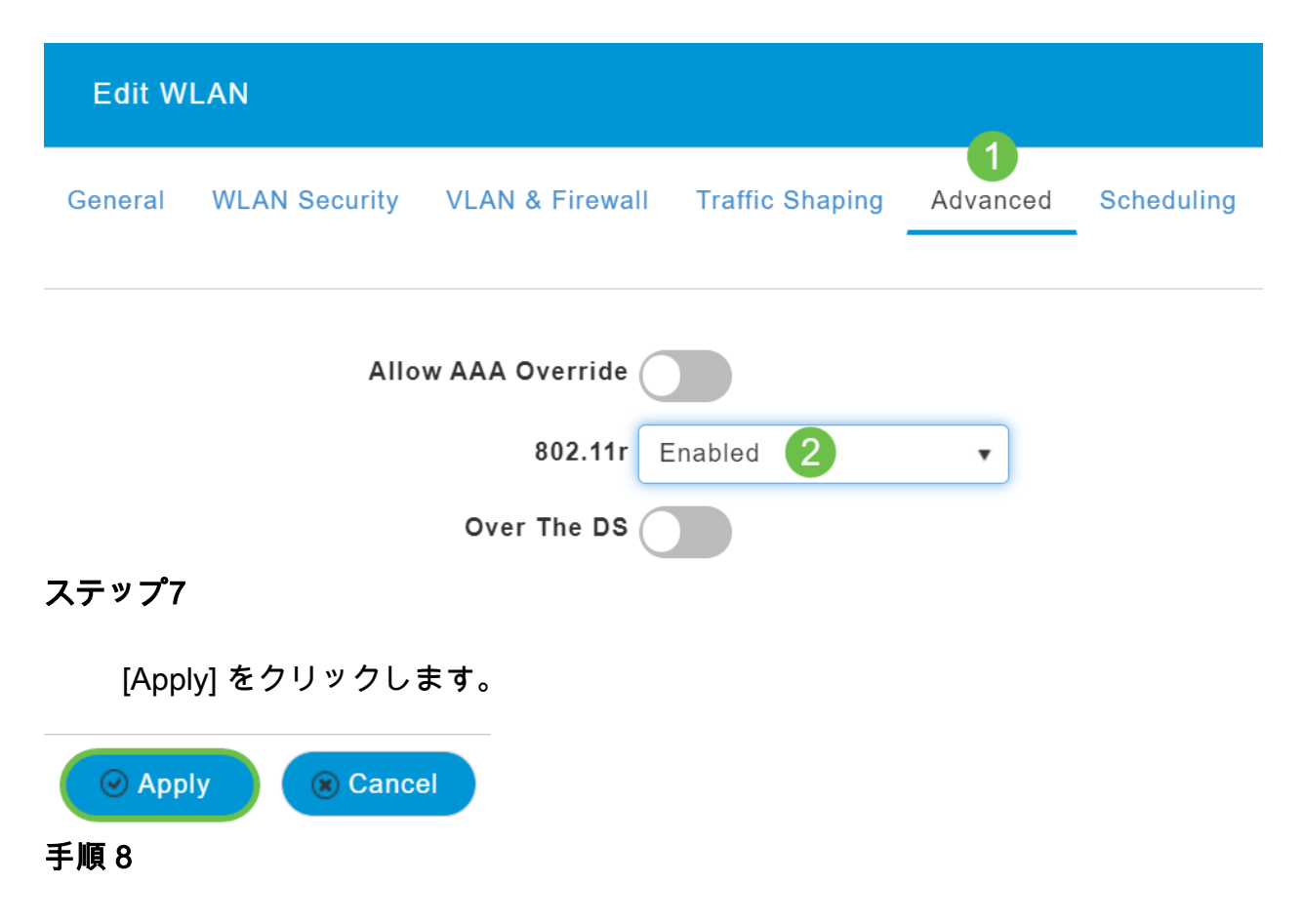

これらの設定を完全に保存するには、画面の右上にある保存アイコンをクリックしま す。

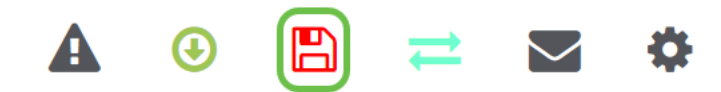

結論

それだ!これで問題が解決することを期待しています。携帯電話を使用してCBWネッ トワークにアクセスできます。そうでない場合は、記事「[Troubleshooting a Cisco](https://www.cisco.com/c/ja_jp/support/docs/smb/wireless/CB-Wireless-Mesh/2109-tz-troubleshooting-CBW-Mesh-Network.html) [Business Wireless Mesh Network」](https://www.cisco.com/c/ja_jp/support/docs/smb/wireless/CB-Wireless-Mesh/2109-tz-troubleshooting-CBW-Mesh-Network.html)の他のオプションを[確認してください。](https://www.cisco.com/c/ja_jp/support/docs/smb/wireless/CB-Wireless-Mesh/2109-tz-troubleshooting-CBW-Mesh-Network.html)